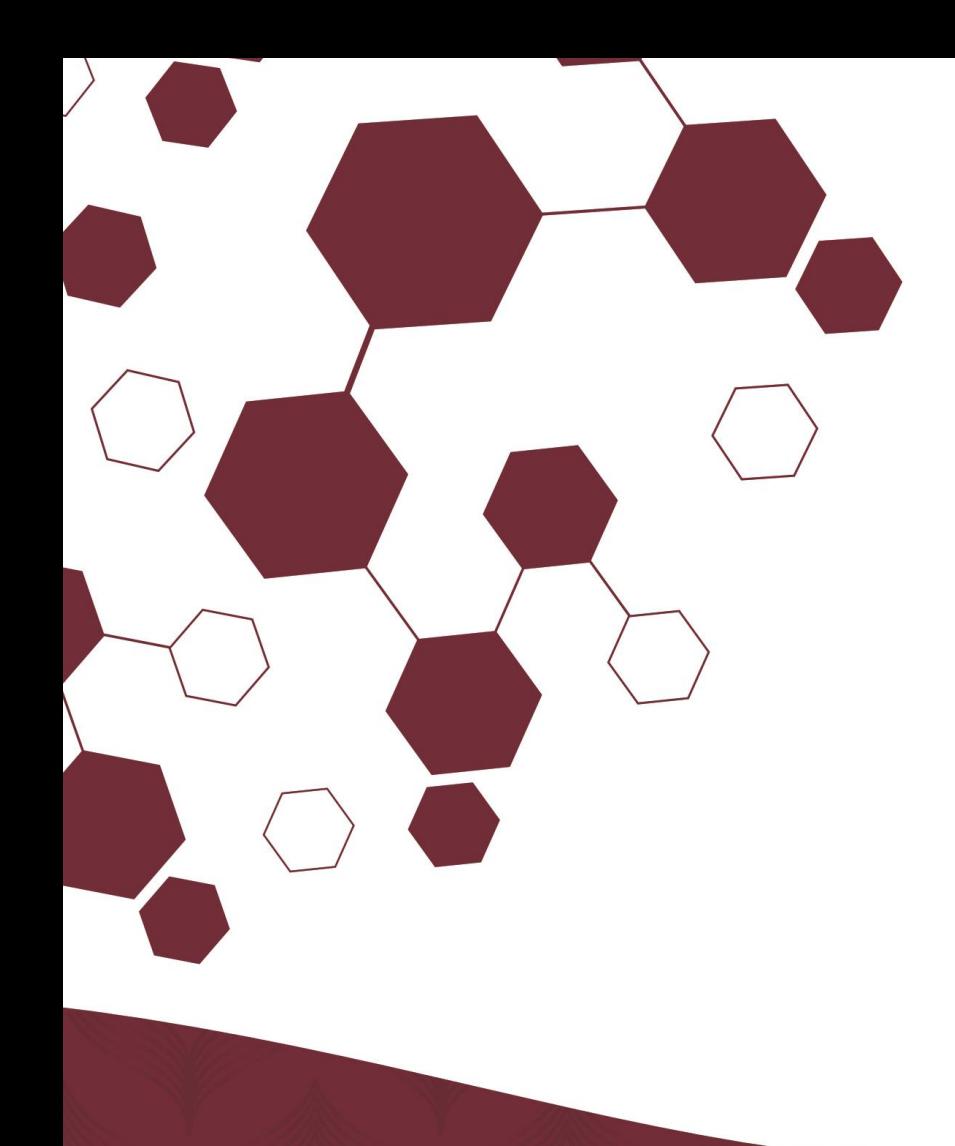

# **TUTORIAL DE ACESSO**

**Passo a Passo: Acesso à Central de Serviços TIC da UFPE e Abertura de Chamado**

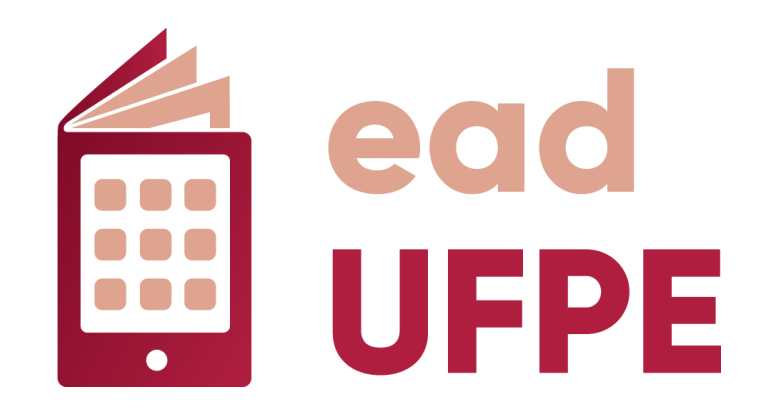

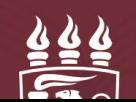

#### **BEM-VINDO AO TUTORIAL DE ACESSO À CENTRAL DE SERVIÇOS DE TECNOLOGIA DA INFORMAÇÃO E COMUNICAÇÃO (CSTIC), DA SUPERINTENDÊNCIA DE TECNOLOGIA DA INFORMAÇÃO DA UFPE!**

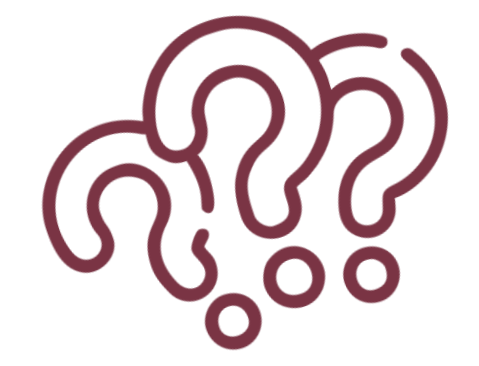

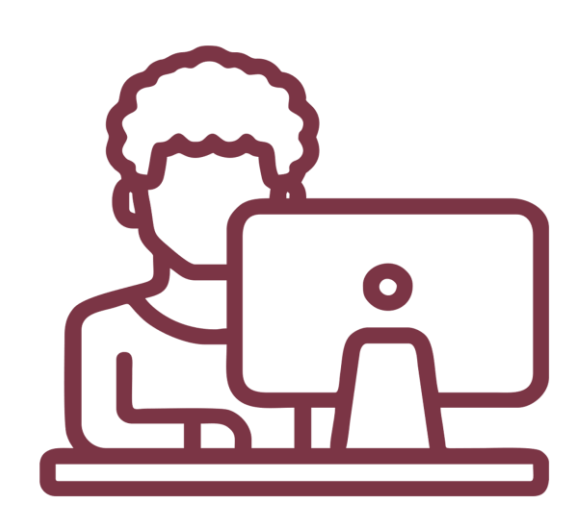

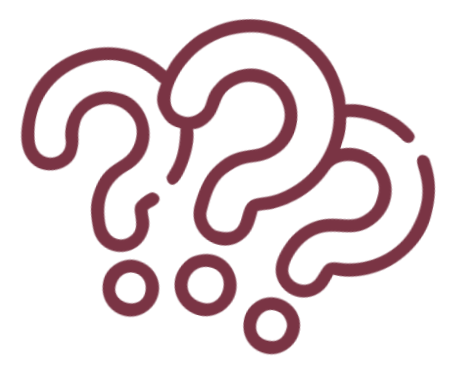

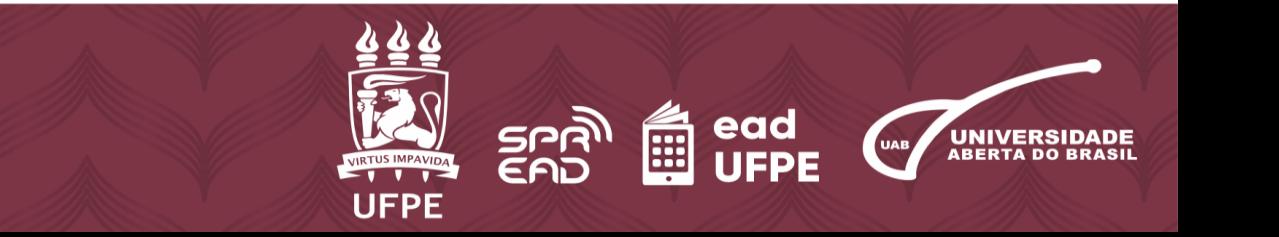

**1. Acesse o site da Central de Serviços (CSTIC) através do** *link***: <https://sites.ufpe.br/cstic/>**

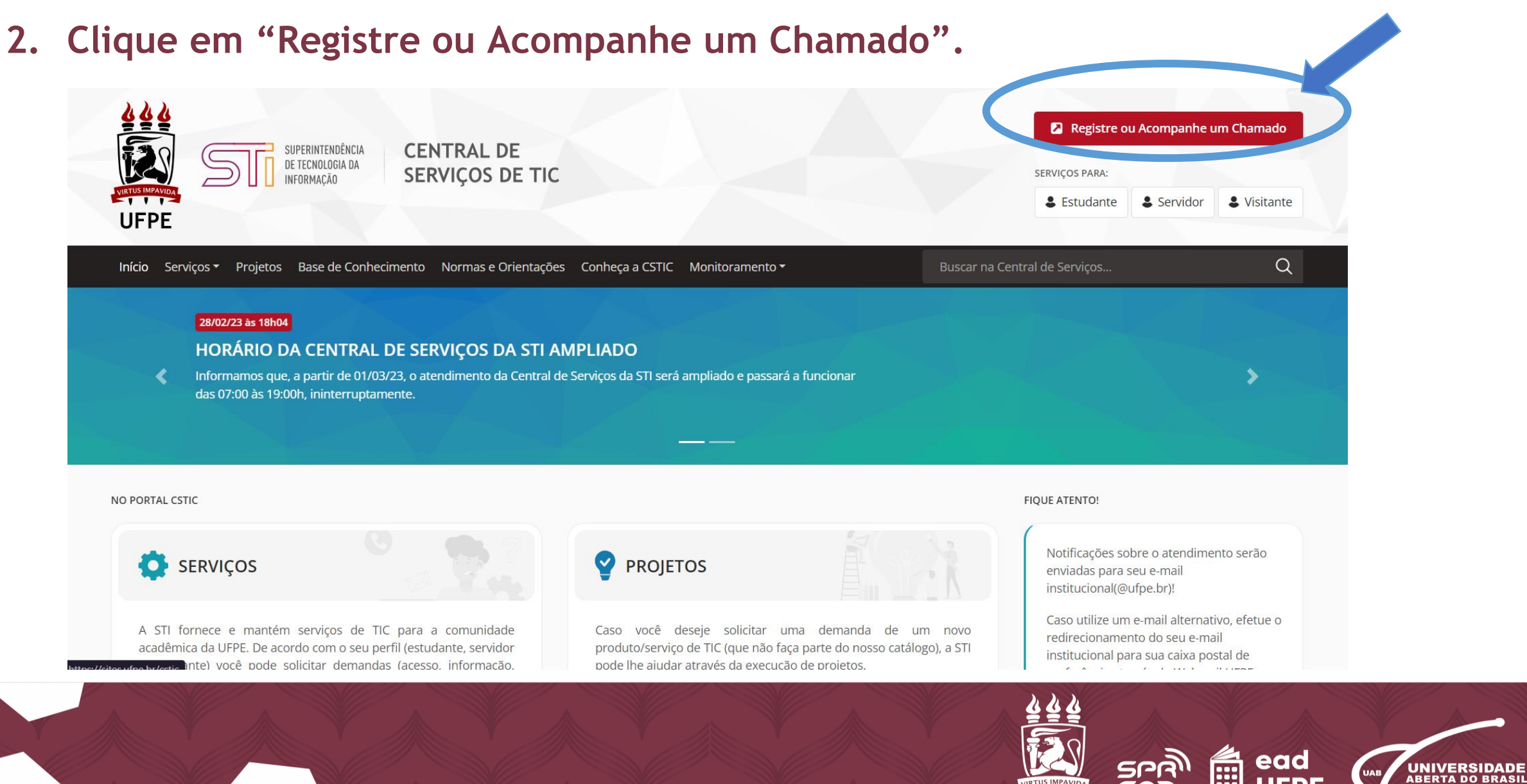

**UFPE** 

#### **3.Insira seu CPF e a senha do UFPE ID, com atenção, e em seguida, aperte em "Entrar".**

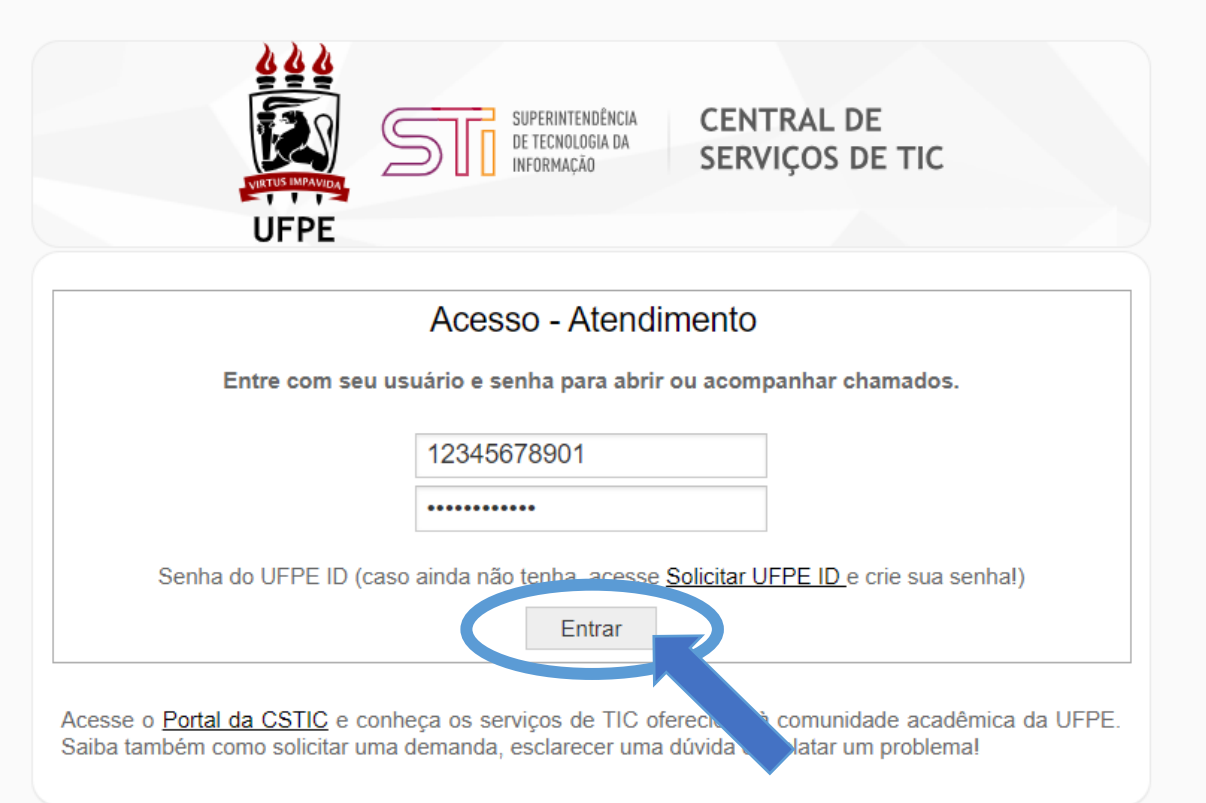

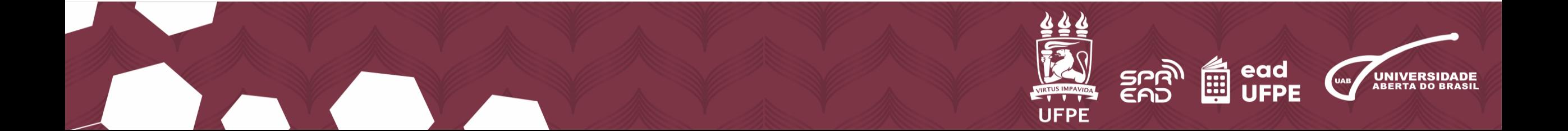

#### **4.Clique na opção "Criar seu primeiro chamado", ou clique na opção "Novo Chamado".**

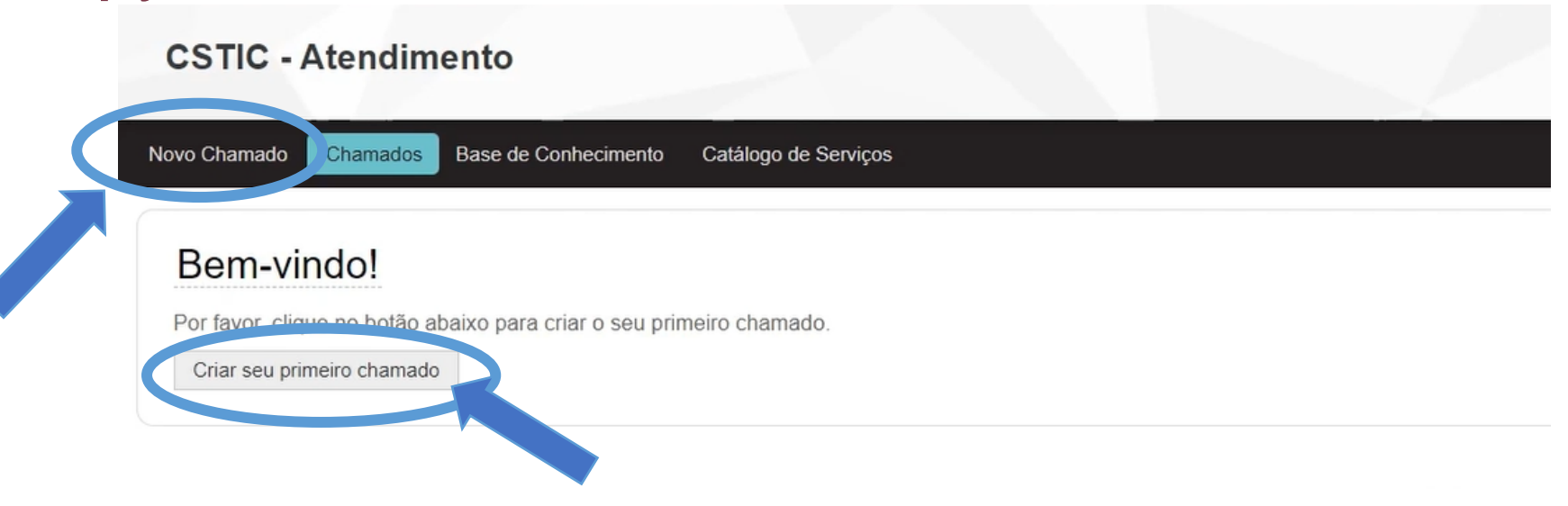

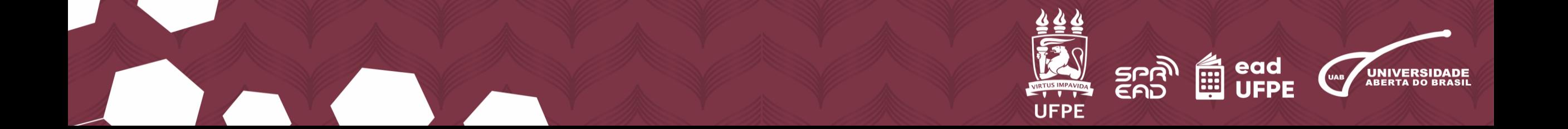

# **5.Clique em "Serviço" e selecione "Ensino a Distância".**

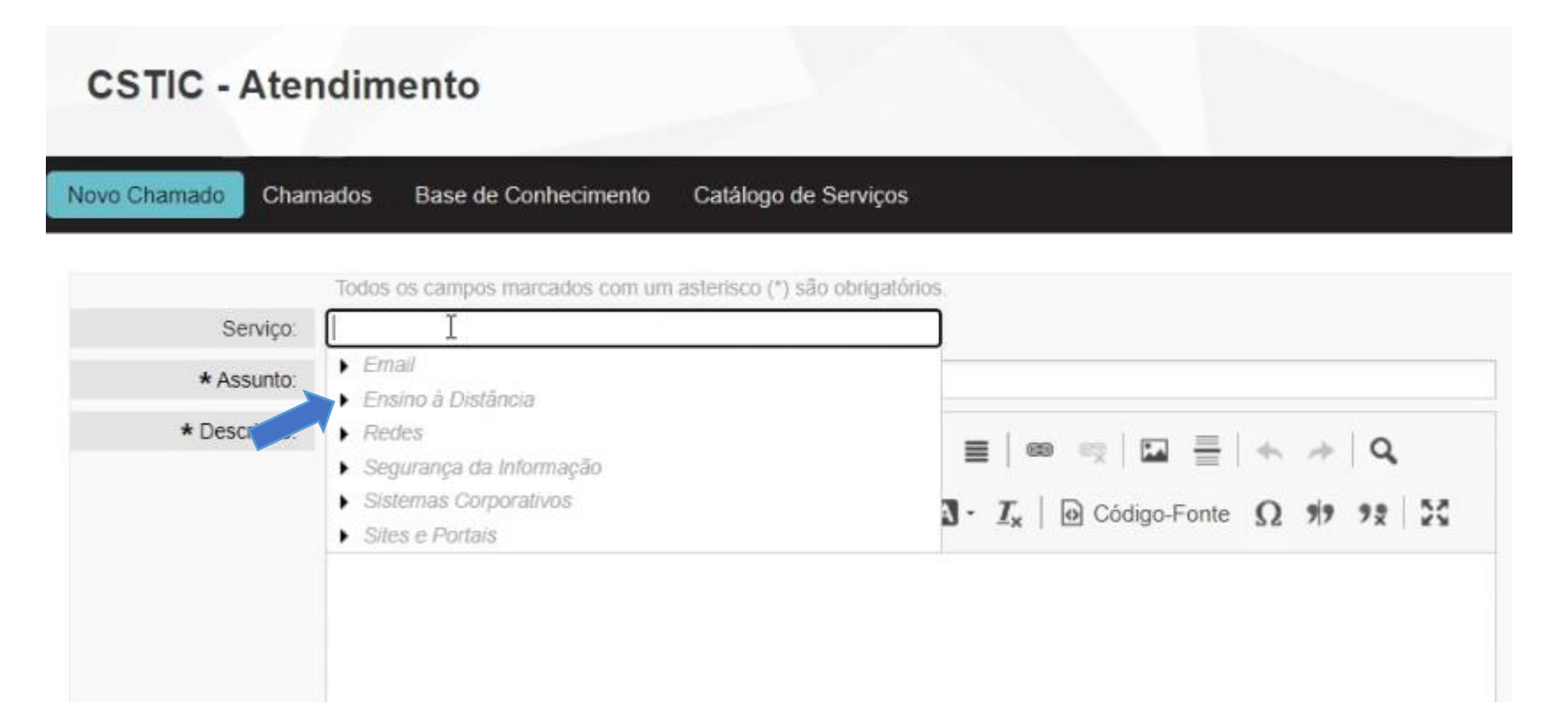

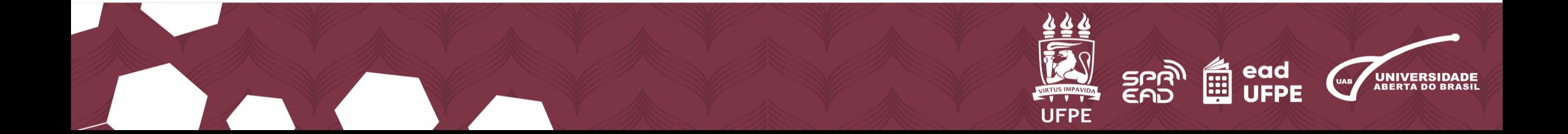

#### **6. Abaixo, selecione "Suporte ao AVA" e escolha entre "Alteração de Senha" ou "Atualização de Perfil".**

#### **CSTIC - Atendimento**

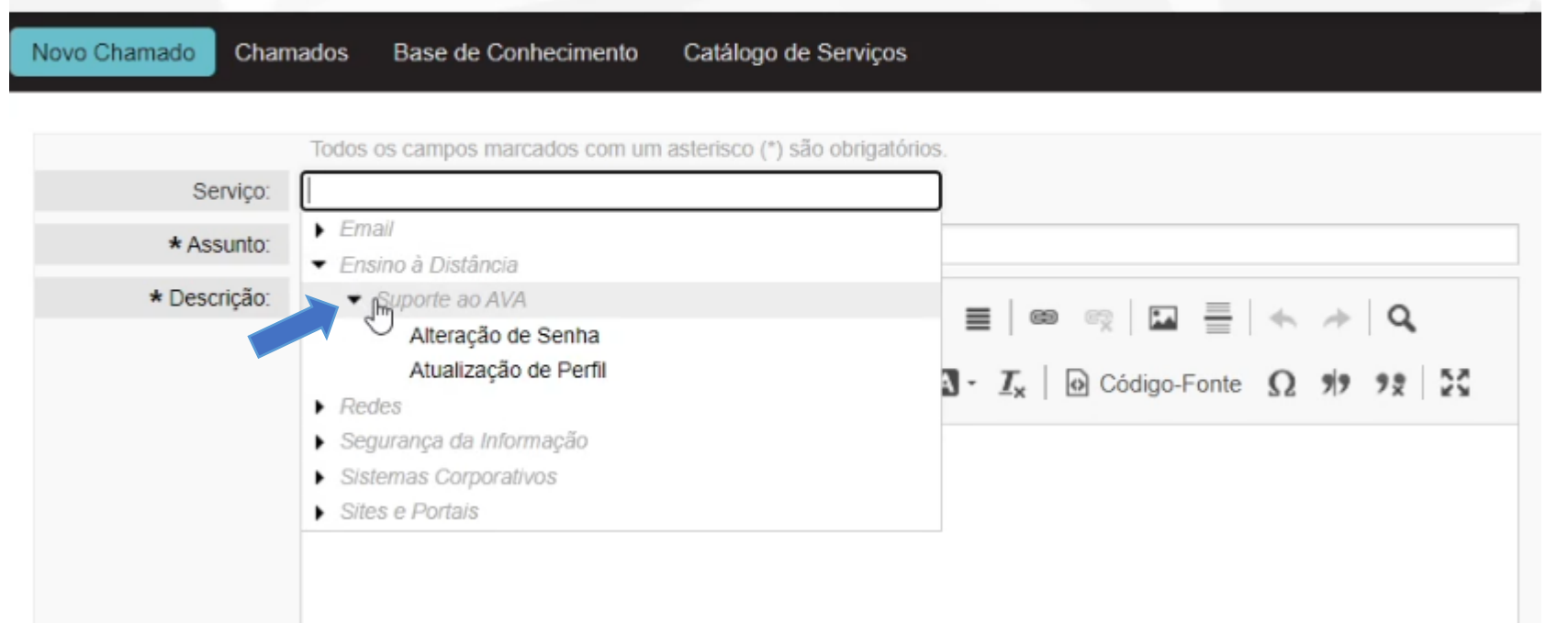

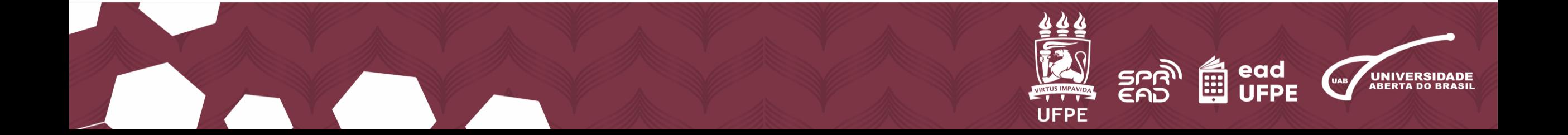

**7. Preencha o formulário com o "Assunto" e a "Descrição" sobre seu chamado, podendo também utilizar as opções de formatação de texto.**

**CSTIC - Atendimento** Novo Chamado Chamados Base de Conhecimento Catálogo de Serviços Todos os campos marcados com um asterisco (\*) são obrigatórios. Alteração de Senha Servico: Gostaria de alterar minha senha do AVA \* Assunto: \* Descrição: Formata... - | Fonte - | Tam... - |  $\underline{A}$  -  $\underline{T_x}$  | @ Código-Fonte  $\Omega$  99 92 | 24 Olá, gostaria de alterar minha senha do AVA.

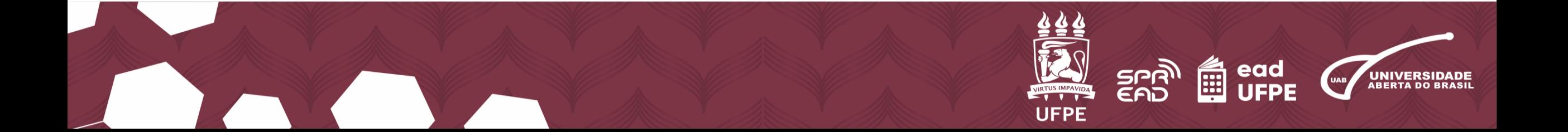

### **8. Caso queira adicionar alguma foto ou documento, clique para anexar ou arraste os arquivos selecionados.**

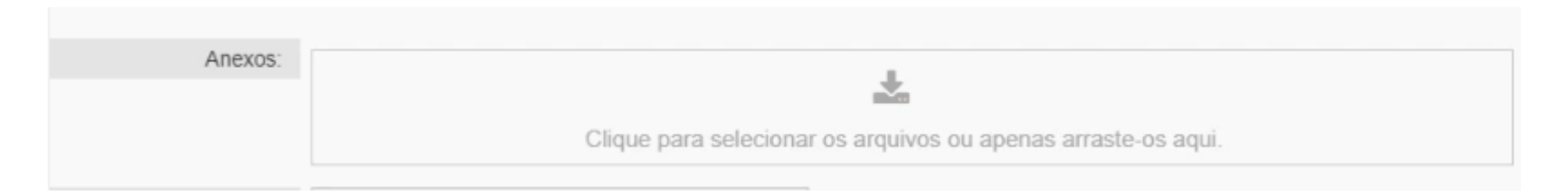

# **9. Na opção "Ramal para contato" digite "não possui ramal".**

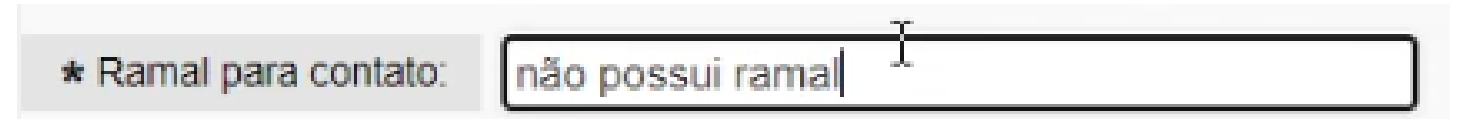

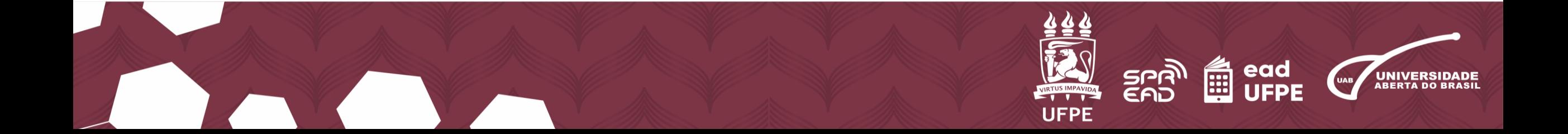

**10. Adicione o número de "Celular para contato", caso queira receber mensagens da equipe técnica da STI pelo** *WhatsApp***, selecione a opção e insira o número.** 

**11. Escolha o "Horário preferencial" de atendimento e selecione a "Unidade solicitante", ou seja, o Centro acadêmico que está o seu curso.**

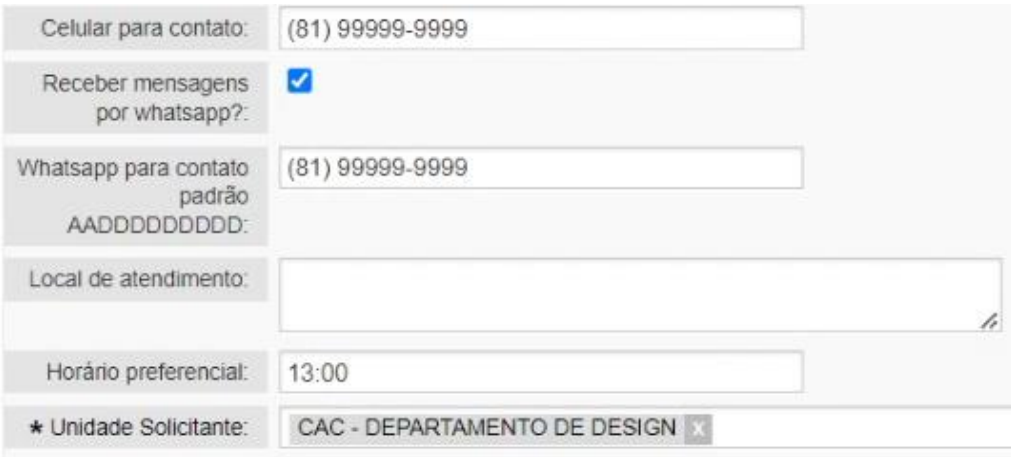

**OBS.: Itens com asteriscos (\*) são de preenchimento obrigatório.**

Enviar **12.Por fim, confira se todas as informações estão corretas e clique em "Enviar".**

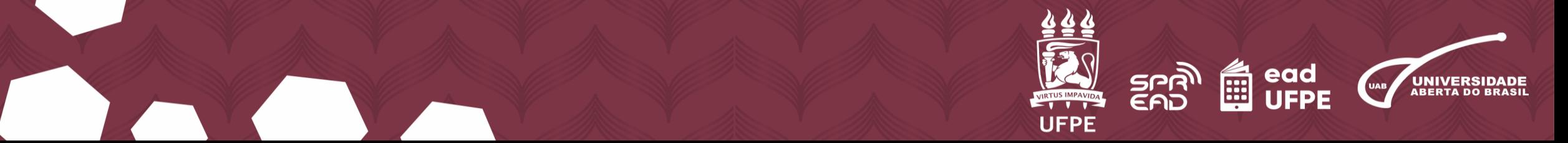

### **13. Atenção! Você acompanha todas as suas solicitações de chamado, aberto ou fechado, no site da Central de Serviços.**

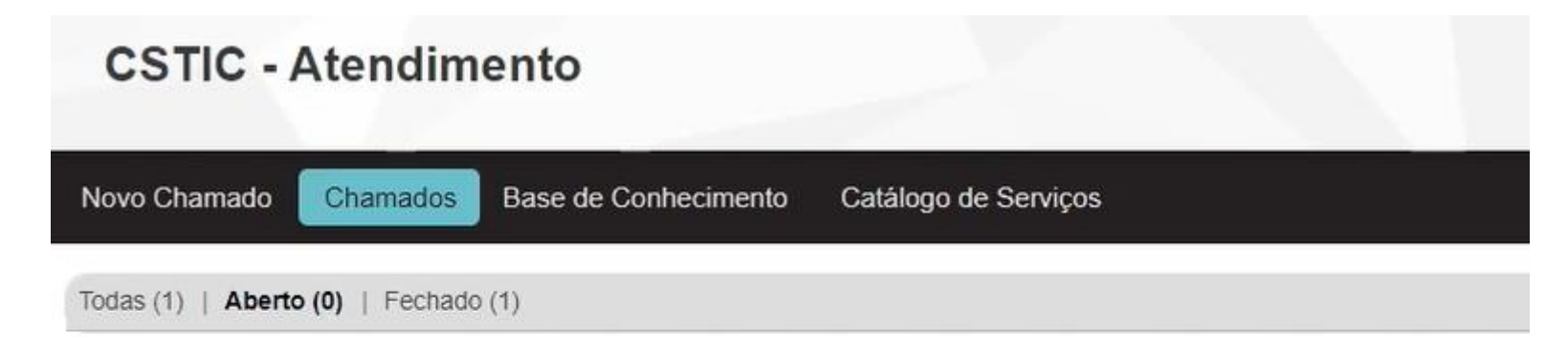

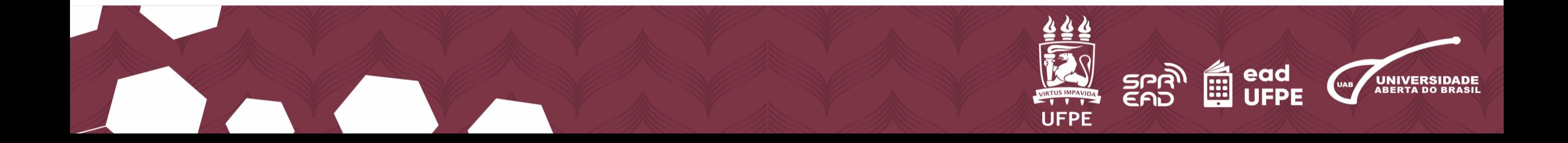